Stellenbosch University

# Registering a smart device and installing the eduroam profile – iOS

Basic user guide – Internal use only

IT department 12-8-2021

### Table of Contents

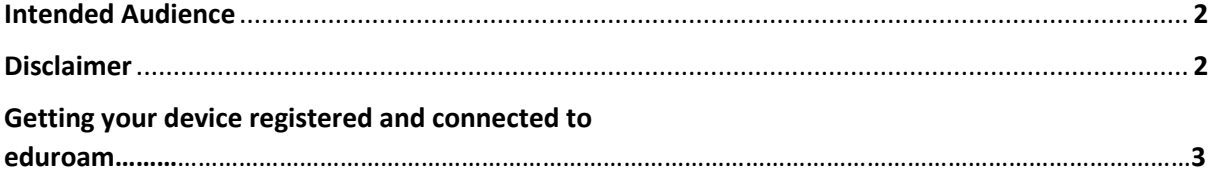

## Intended audience

This guide is intended to assist students and staff in registering an android device for connectivity to the campus wifi network namely "Eduroam".

## Disclaimer

The steps in this guide are intended to assist users as best as possible who are using iOS devices. We have, however noted that steps may differ slightly among the various iPhone models and iOS versions in how you connect to wifi networks which may affect the accuracy of this guide. In such instances you may apply logical judgement where possible in selecting the relevant settings and if you are still unable to successfully register your device then contact IT a[t help@sun.ac.za](mailto:help@sun.ac.za) and log a request to be assisted further.

Step 1: Select Settings  $\rightarrow$  then select Wi-Fi  $\rightarrow$  then select the information icon alongside RegisterMe!

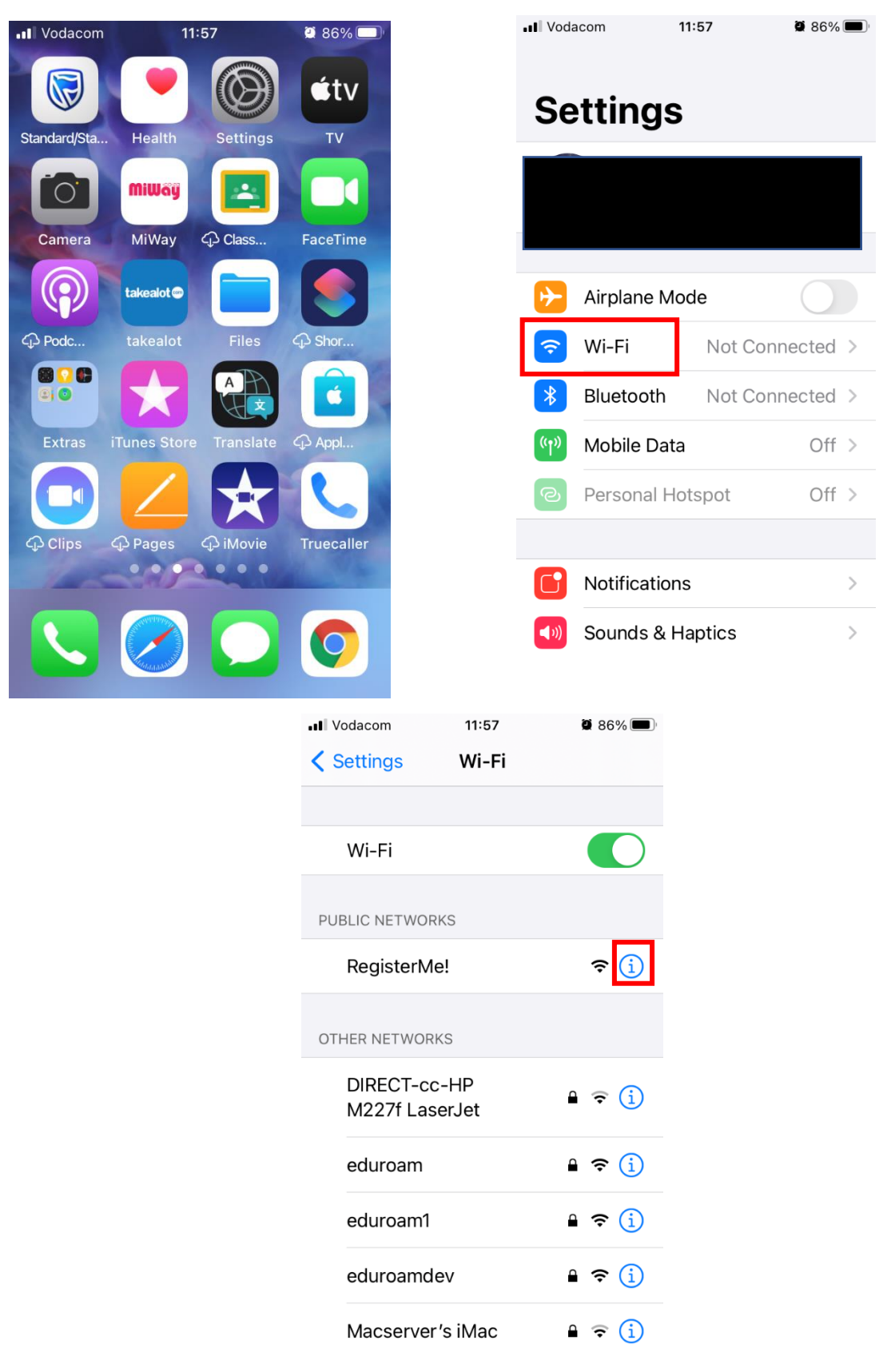

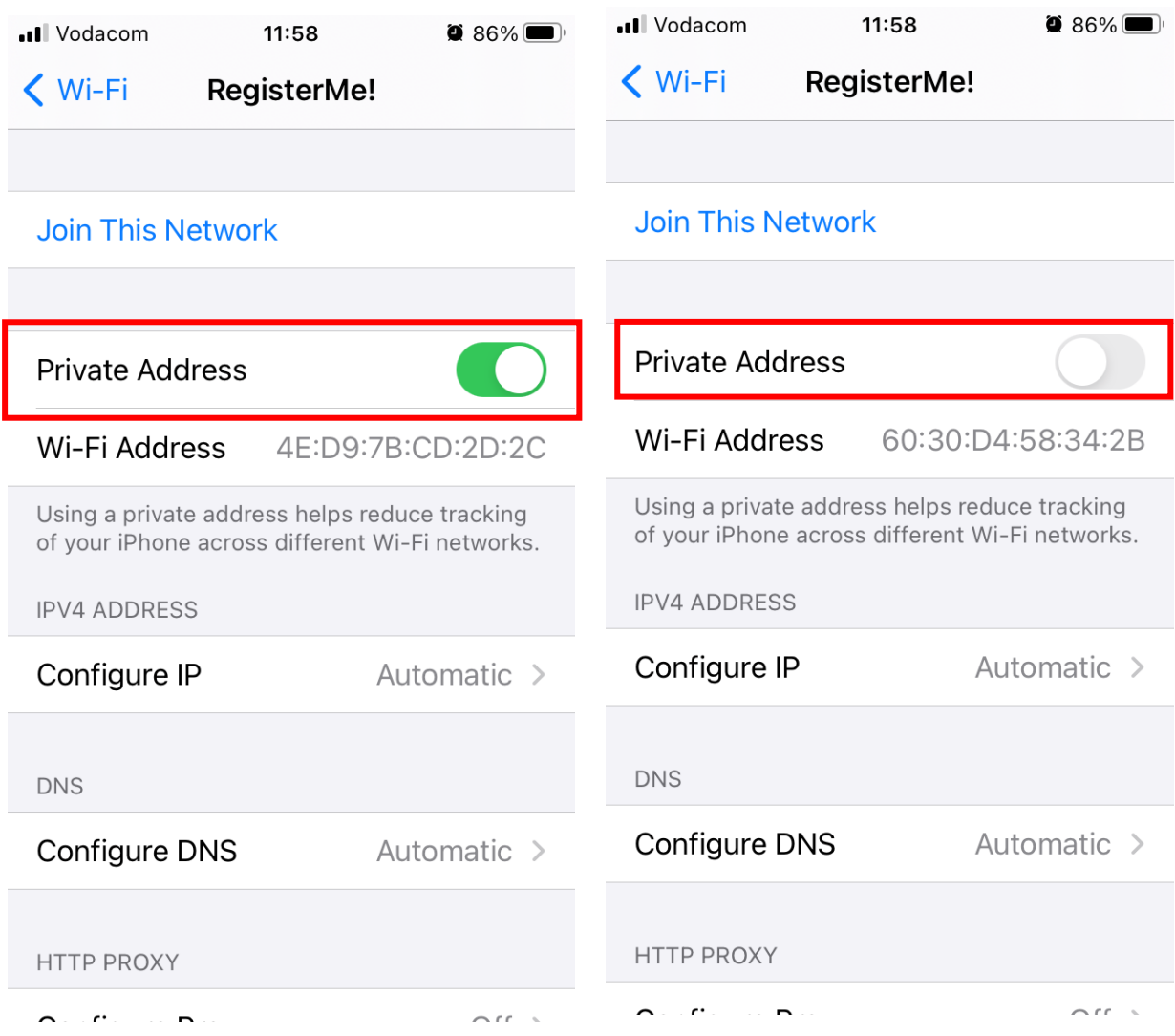

Step 2: Turn off Private Addressing as outlined in red below.

You should see something similar to the below.

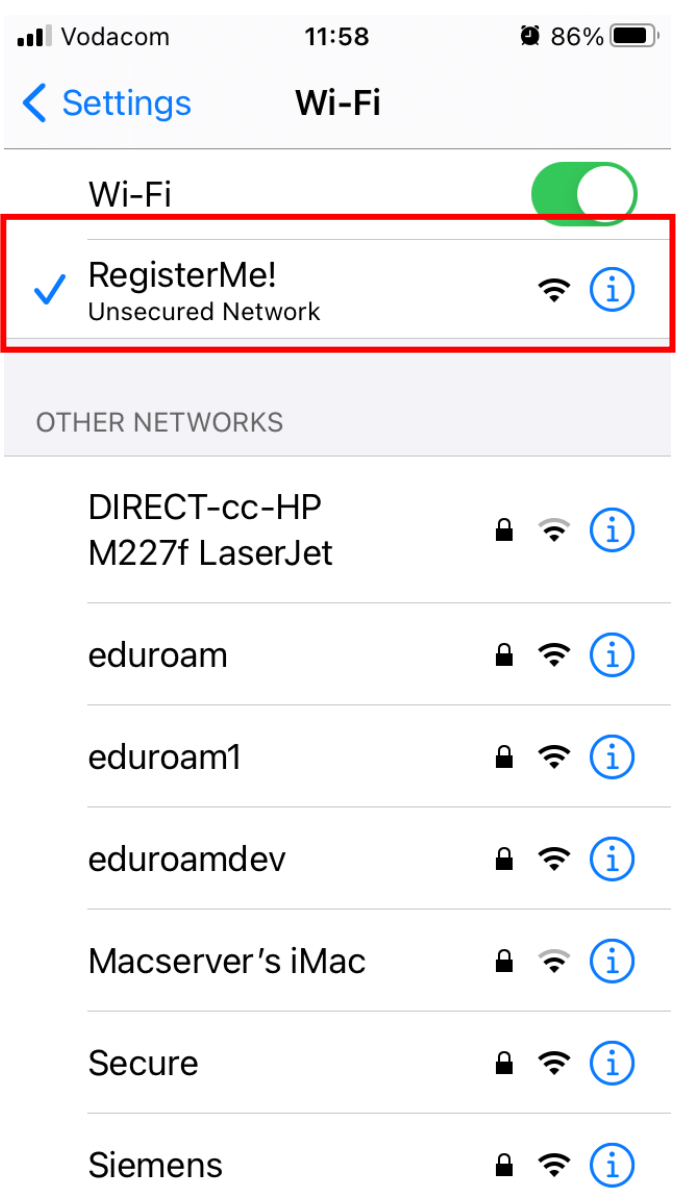

Step3: Open Safari browser → In the address bar typ[e https://registerme.sun.ac.za](https://registerme.sun.ac.za/) and go to the site.

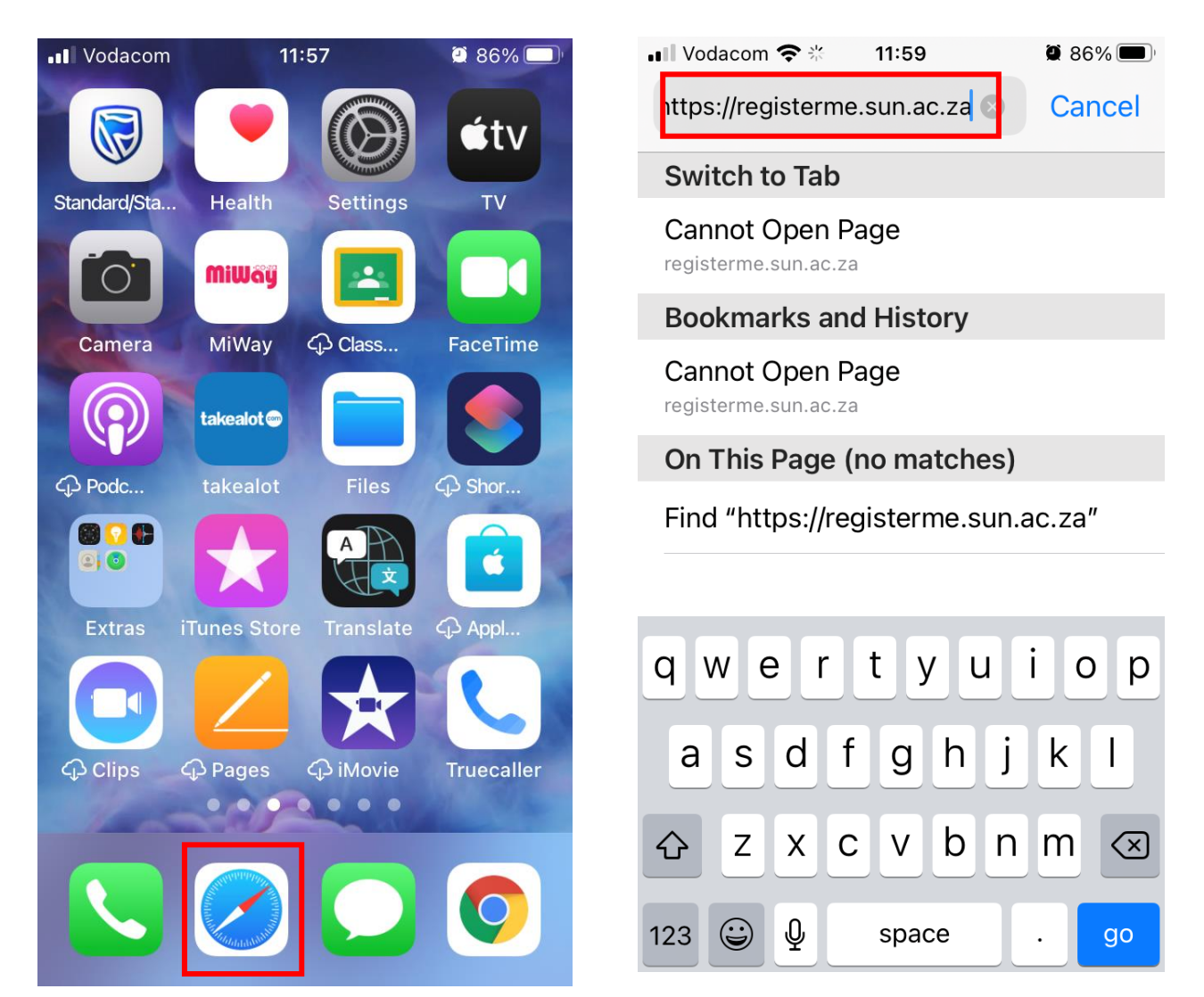

Step 4: Enter your username and password (Do not append .sun.ac.za to the end of your username) →click Log In → Then select your preferred language by tapping on the relevant button.

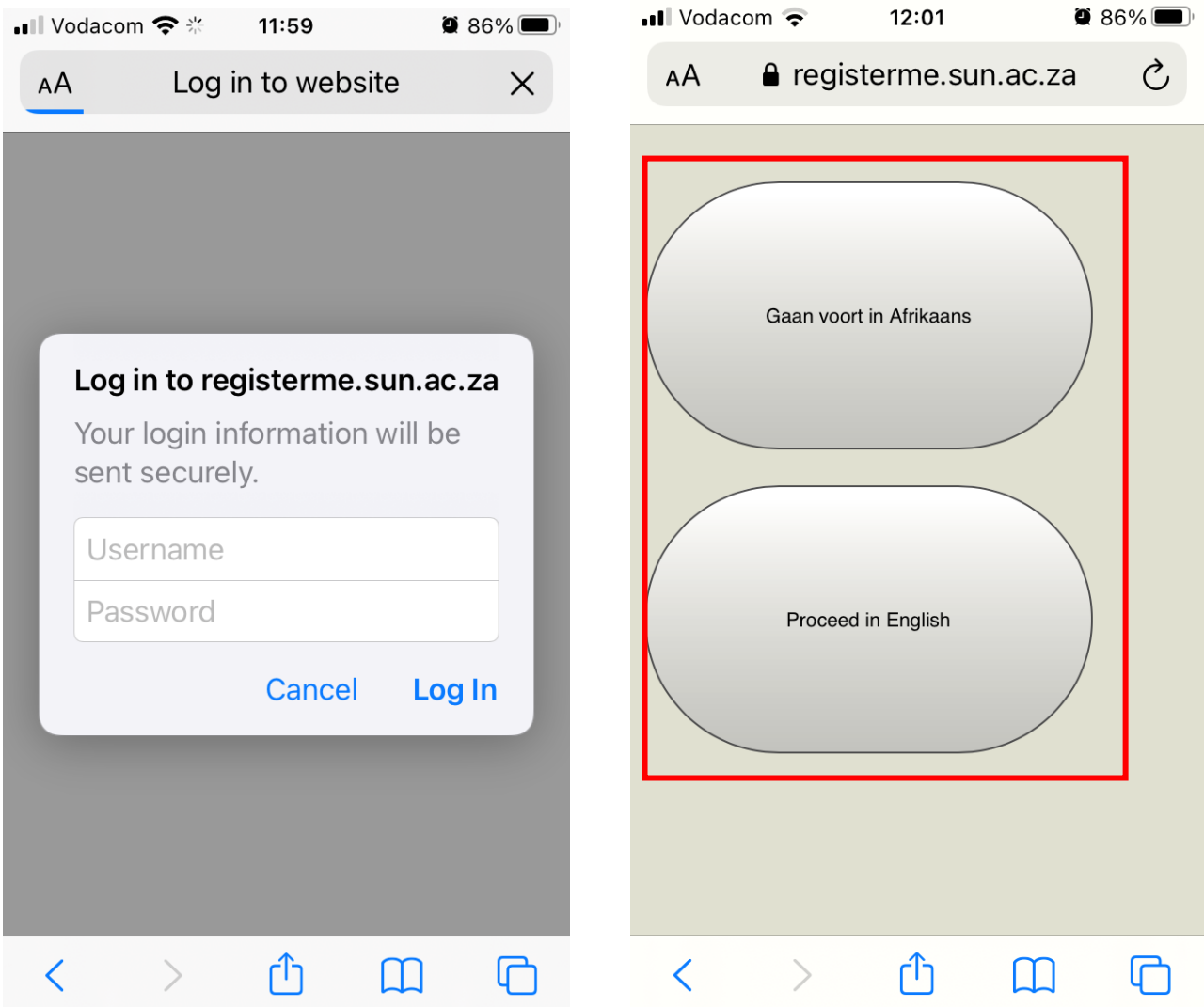

Step 5: Select the checkbox and tap Confirm.

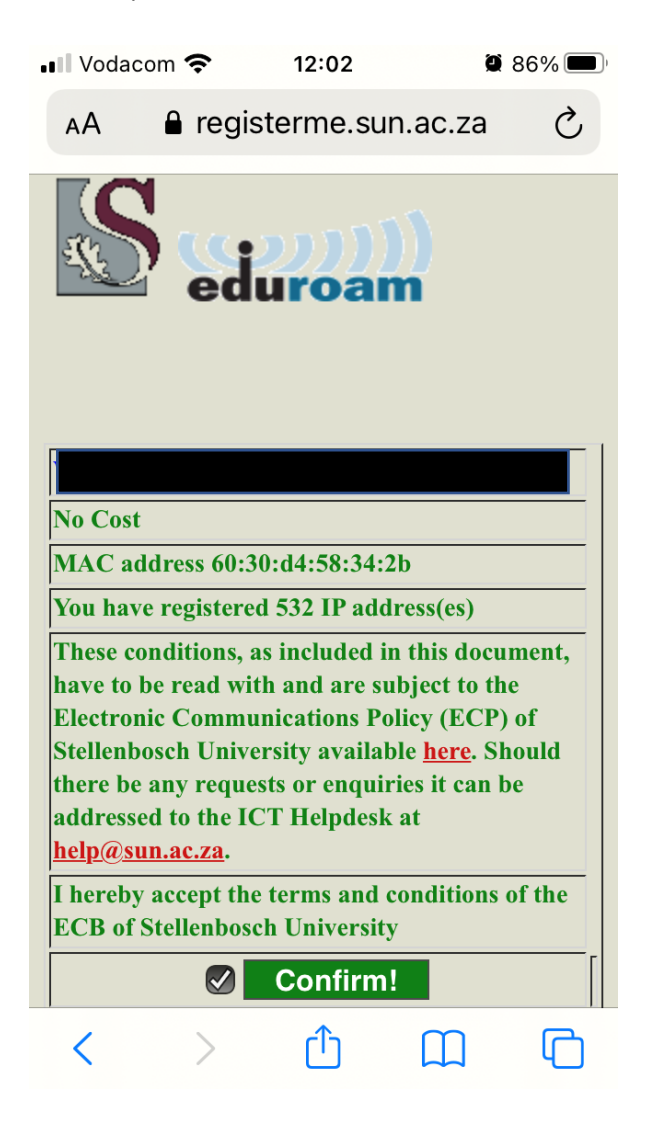

Step 6: Tap the combo box in the Device Type row and select the option that applies to your device→ click Done

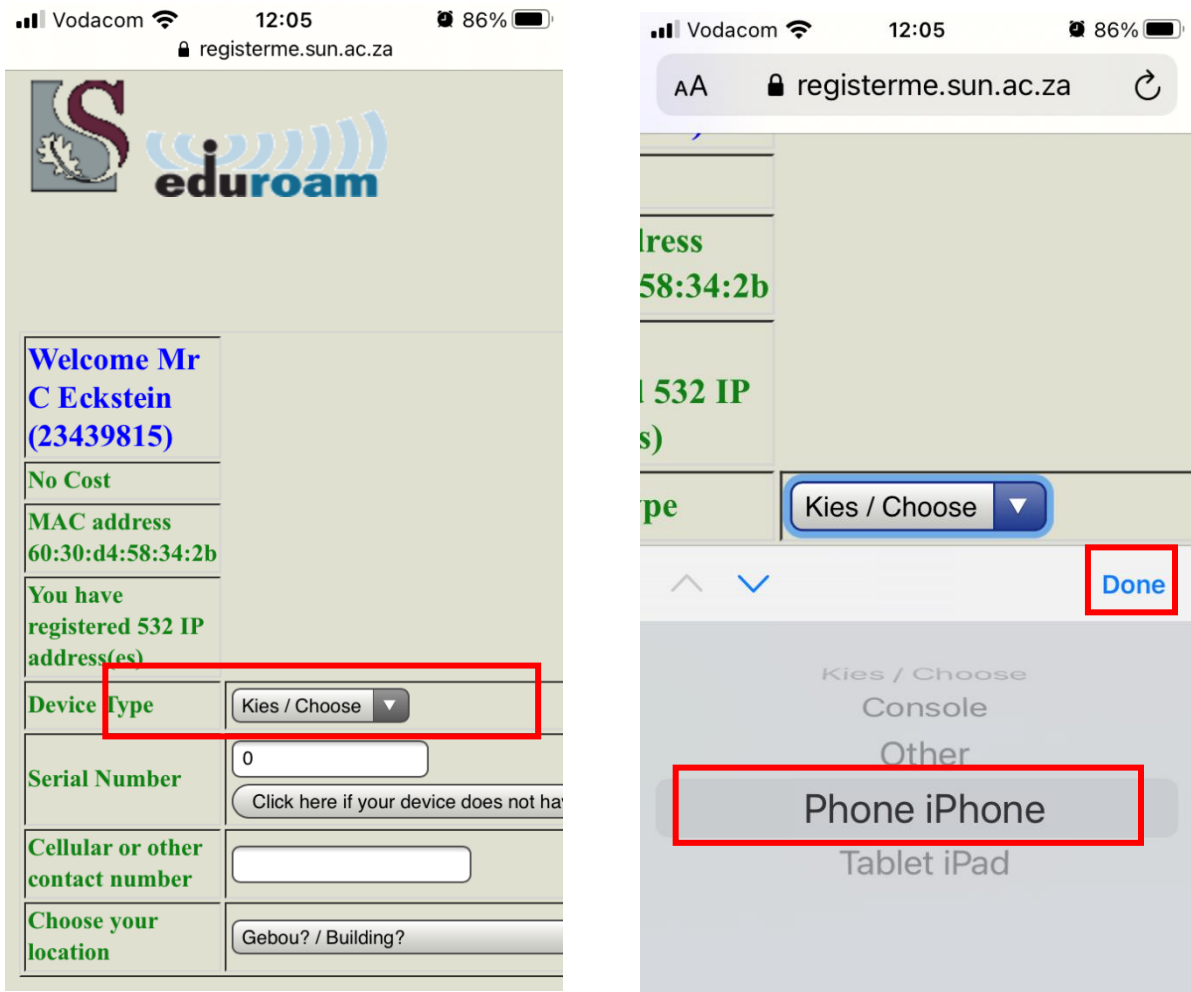

Step 7: Enter the serial number of your device if available or if not then tap the button below it to automatically populate this field. It will automatically populate with your US number, if you choose to use this option then append a few digits to the end to avoid any conflicts should you be registering multiple devices eg. Append a 00 for your first device then a 01 for your next device and so forth.

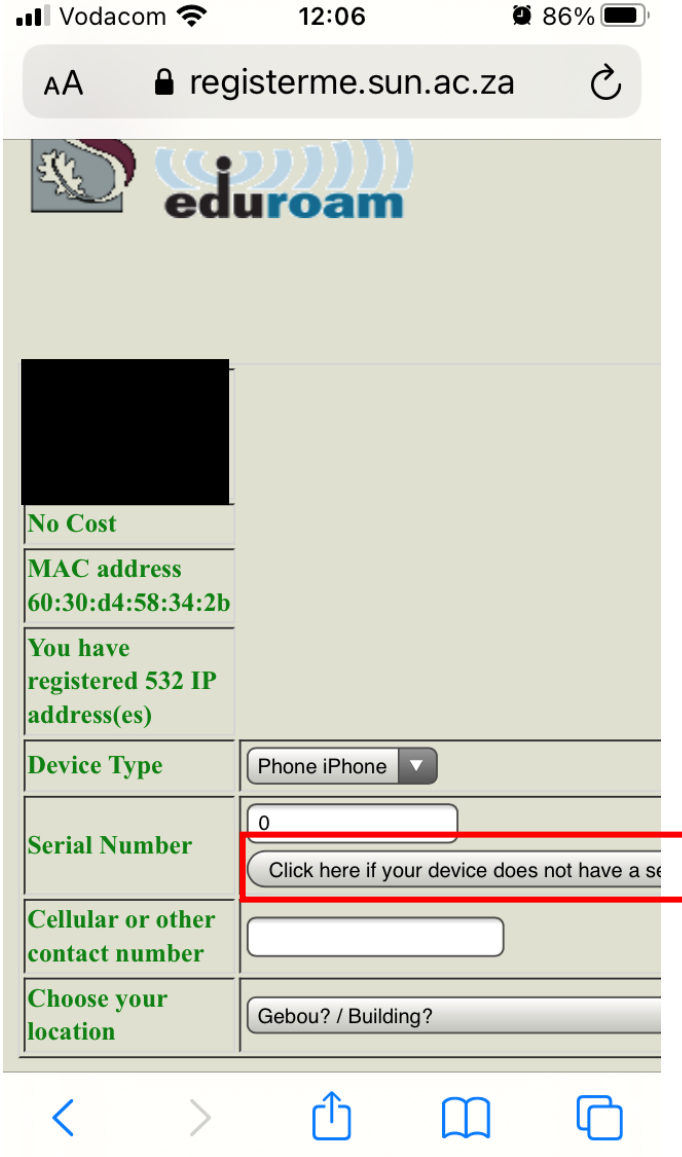

Step 8: Step 16: You will then need to enter your contact number, choose your location/building that you are based in and select your room number. See below screen shots summarising this.

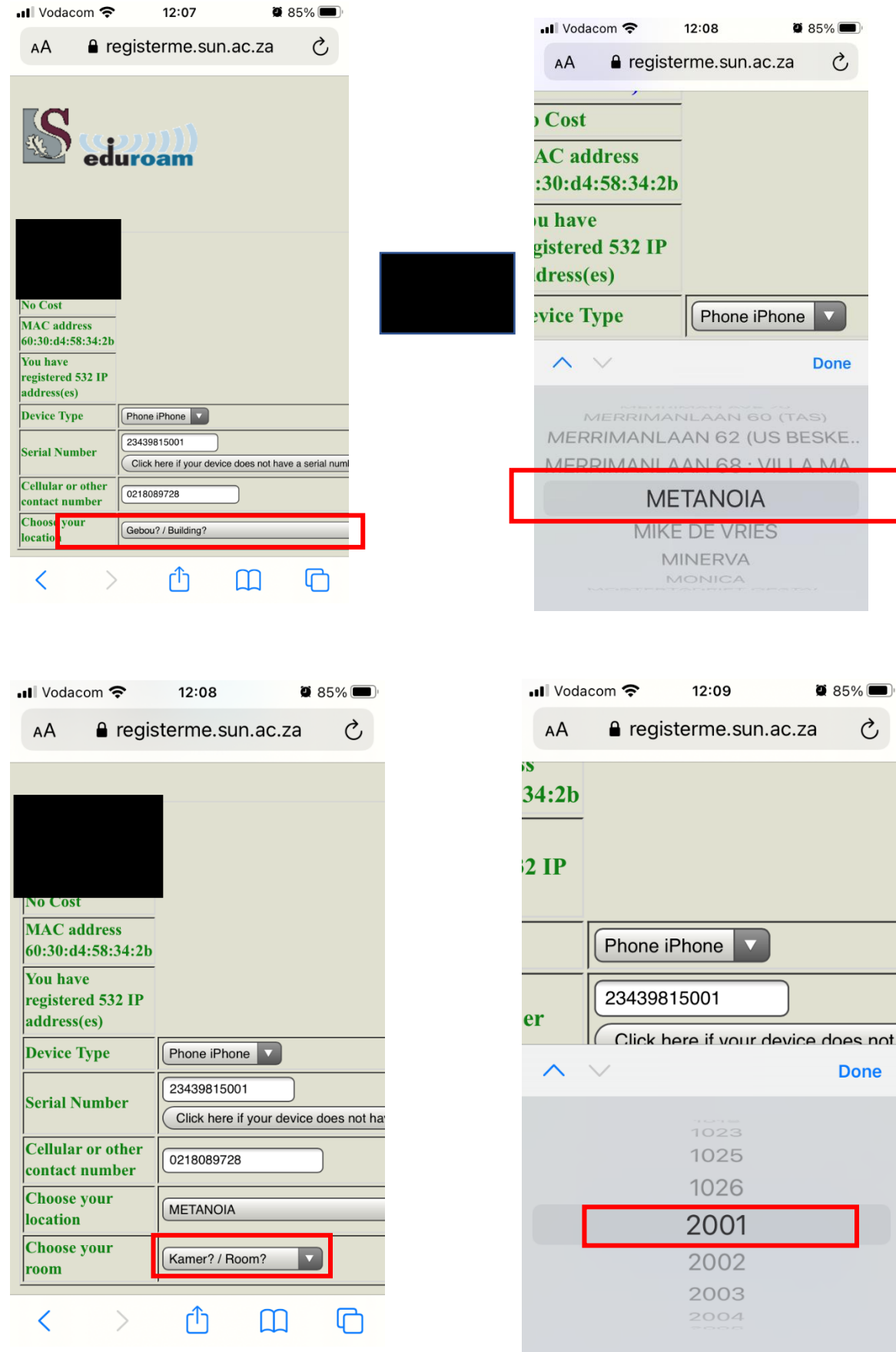

Step 9: Supply a hostname then tap Register Me and wait a few seconds after this for the details to process. If there is a problem with any of the fields in which you entered details then you will be prompted as to which field you need to rectify. If there's no issue then wait a few moments for your details to process after which you will be automatically redirected to the next screen.

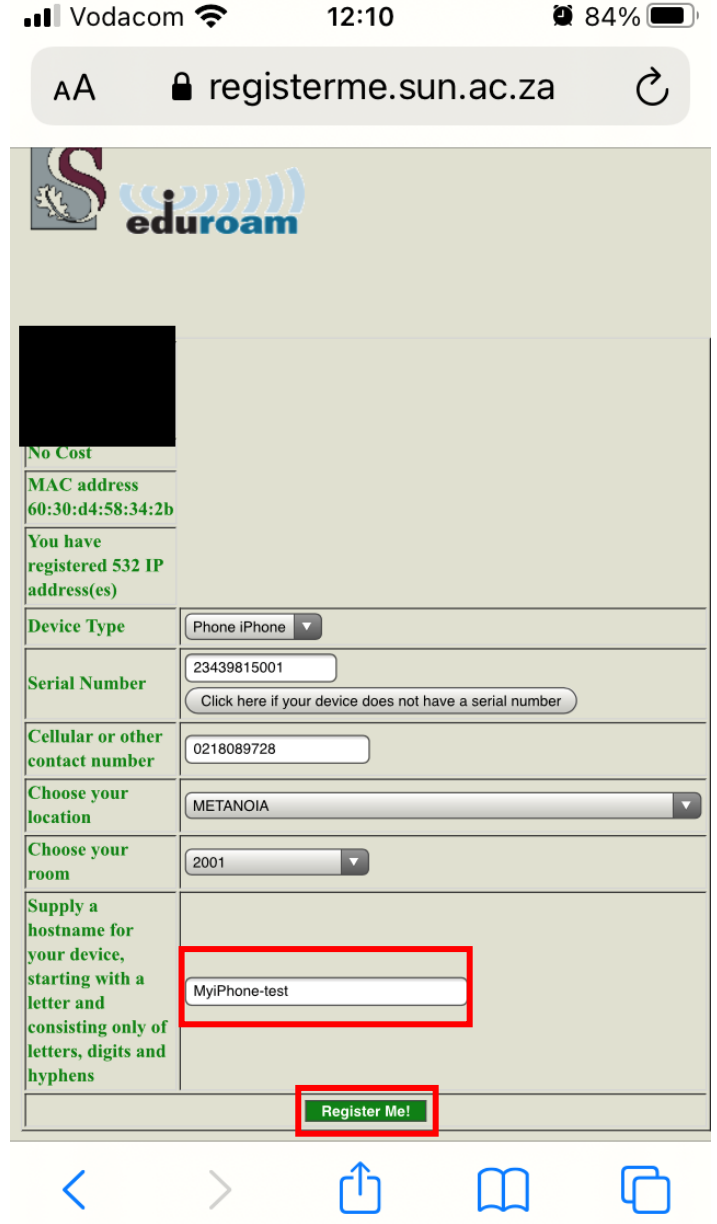

Step 10: At the below screen, Tap on Eduroam Configuration Assistant Tool which is underlined.

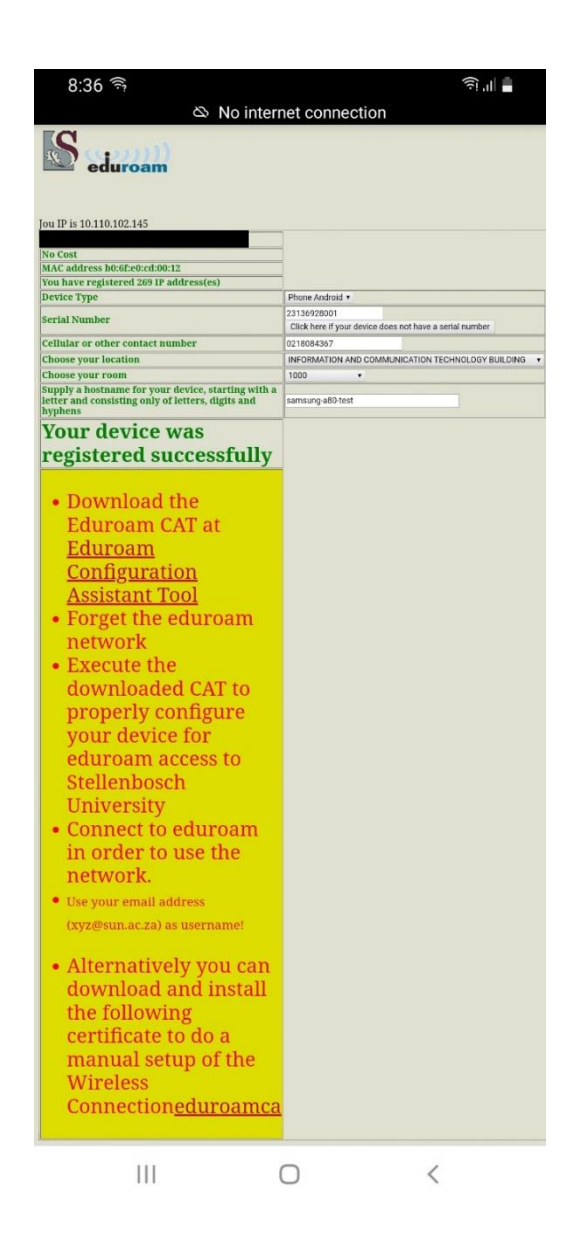

Step 11: You will be automatically redirected to the cat.eduroam.org webpage which automatically detects your specific operating system. In the below screen it is an Apple device, however yours may differ. Simply click on the button that states the Apple device as outlined in red below, then tap Allow from the menu that appears as outlined in red below.

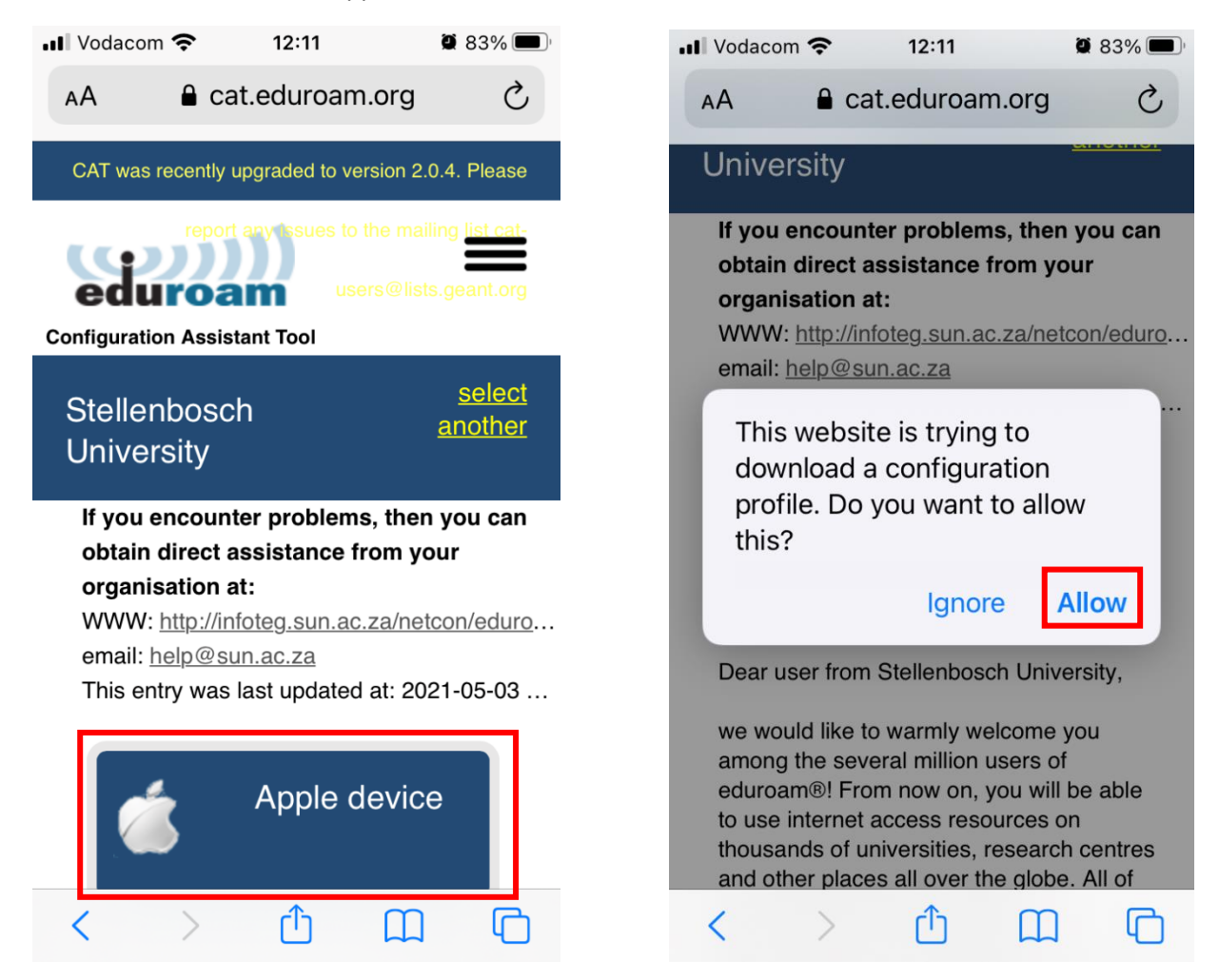

Step 12: You will receive confirmation that the profile is downloaded. Click Close.

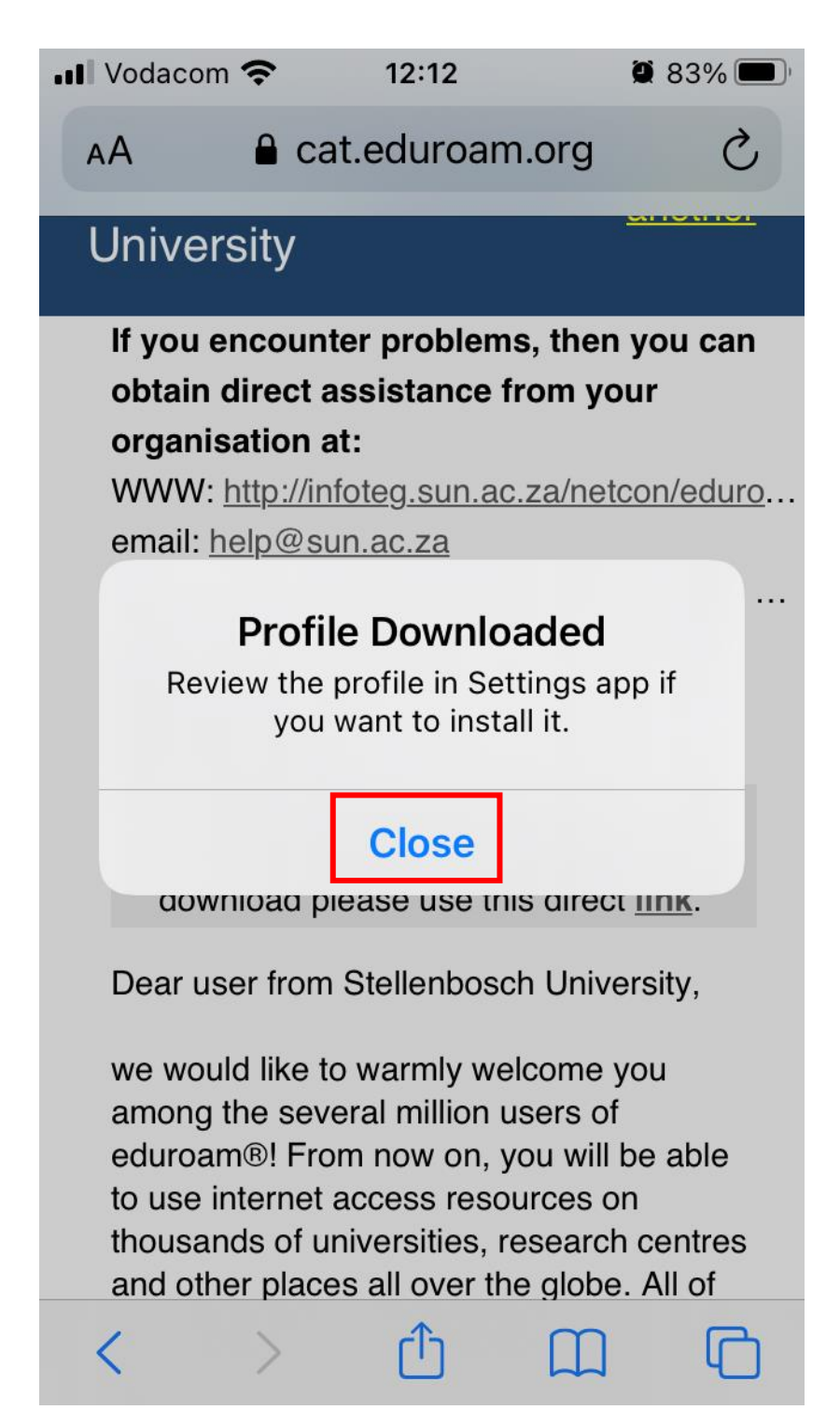

Step 13: Go to Settings and tap on Profile downloaded  $\rightarrow$  then tap Install  $\rightarrow$  then tap Next  $\rightarrow$  then tap Install.

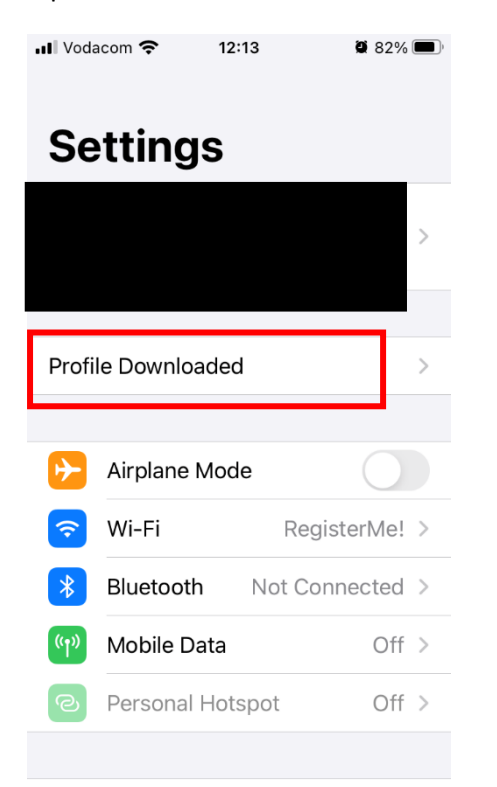

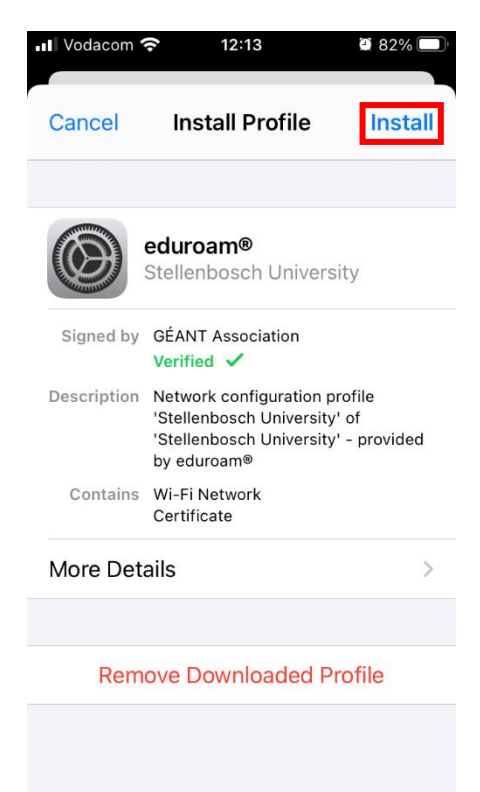

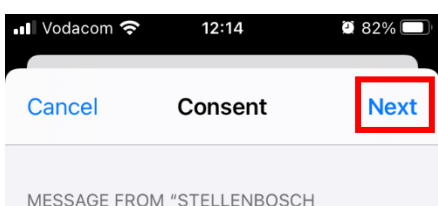

Important Notice: your username MUST end exactly with '...@sun.ac.za' !

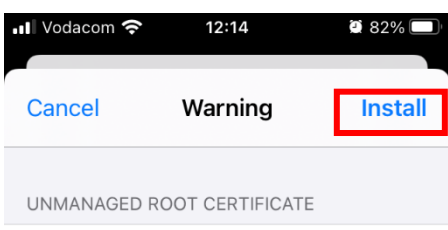

Installing the certificate

"eduroam.sun.ac.za" will add it to the list of trusted certificates on your iPhone. This certificate will not be trusted for websites until you enable it in Certificate Trust Settings.

#### $WI-FI$

The network traffic of your iPhone may be filtered or monitored by a Wi-Fi proxy.

UNIVERSITY"

Step 14: Tap Install $\rightarrow$  Enter your email address in the username field  $\rightarrow$  tap Next  $\rightarrow$  Enter your password then tap Next

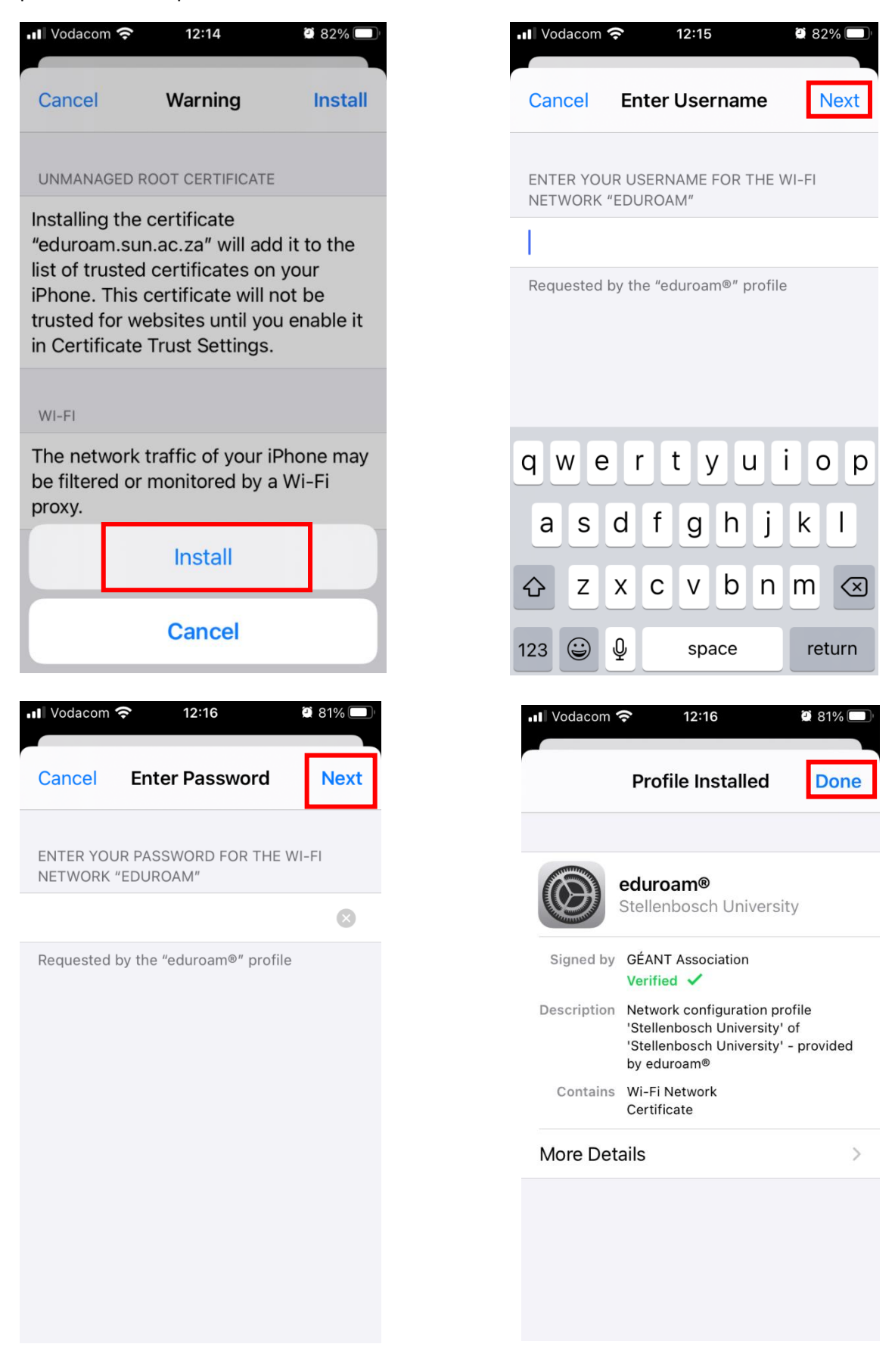

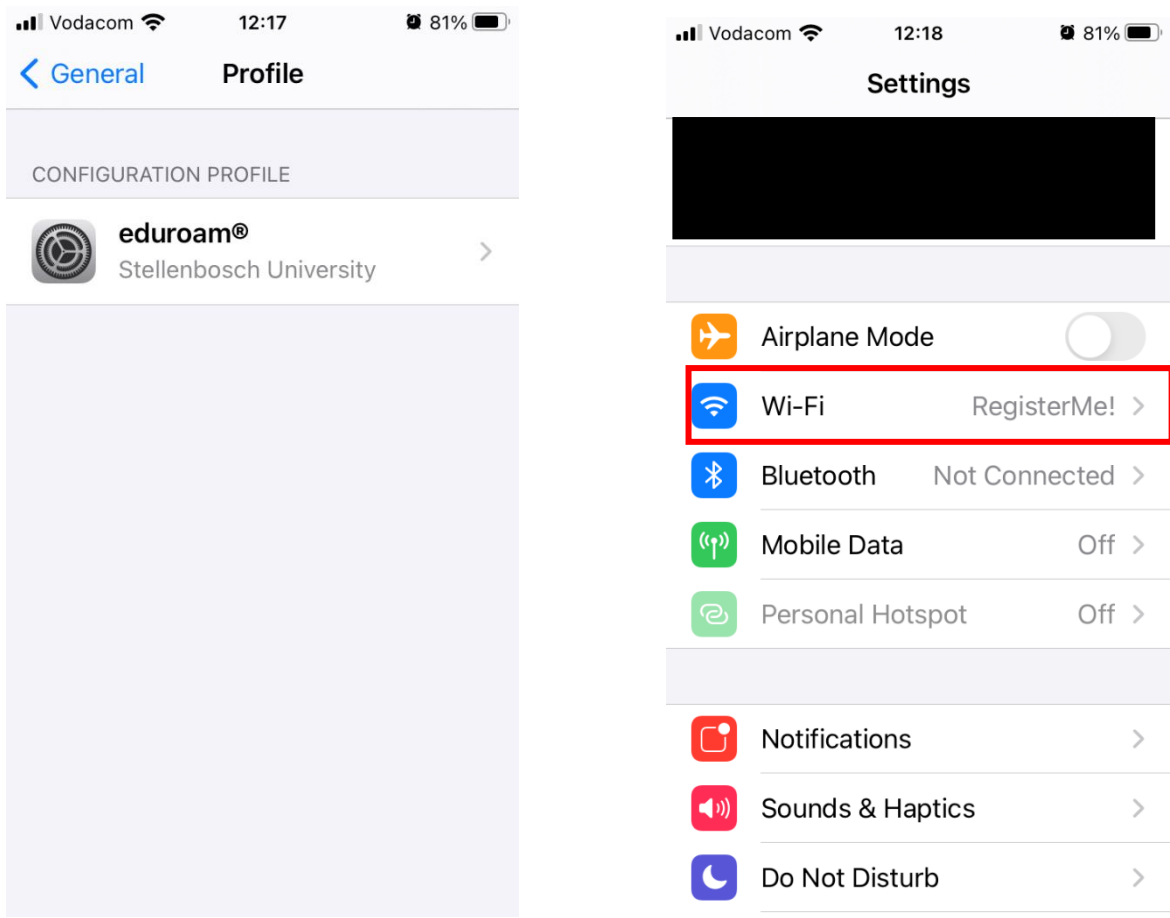

#### Step 15: Close the screen below  $\rightarrow$  then go to Settings  $\rightarrow$  Select Wi-Fi

#### Step 16: Tap the information icon alongside RegisterMe!  $\rightarrow$  Tap Forget this network  $\rightarrow$  Tap Forget

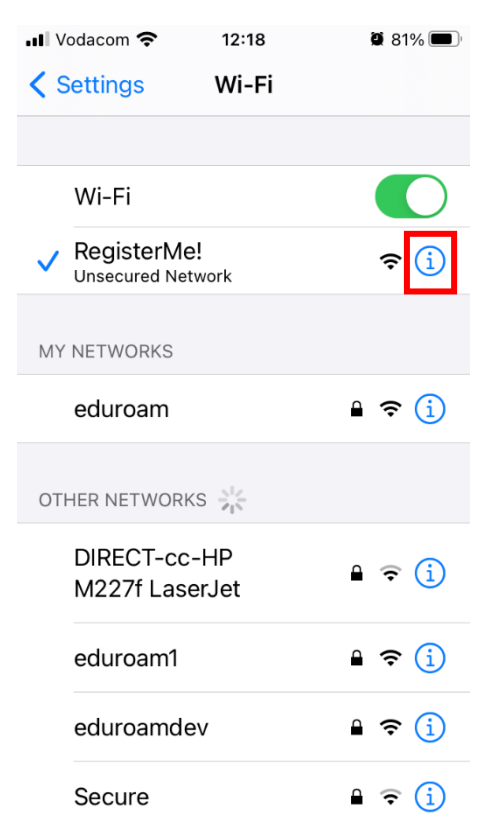

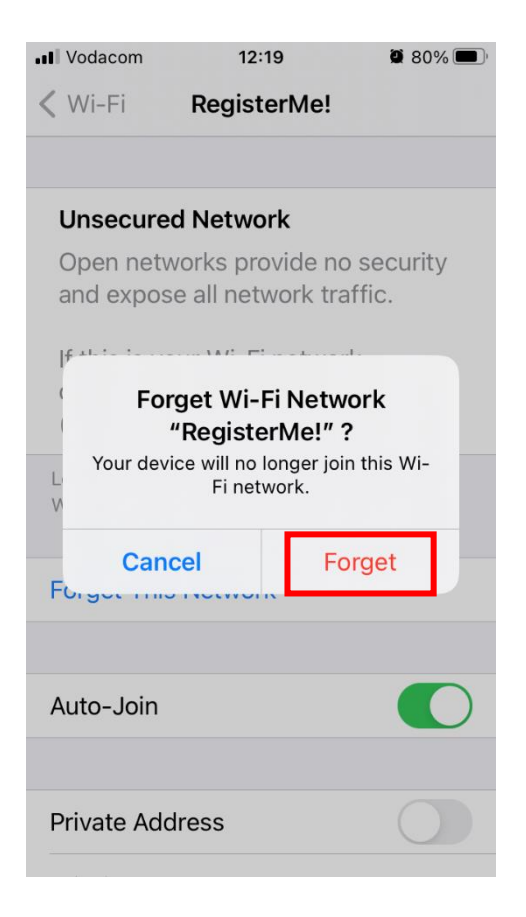

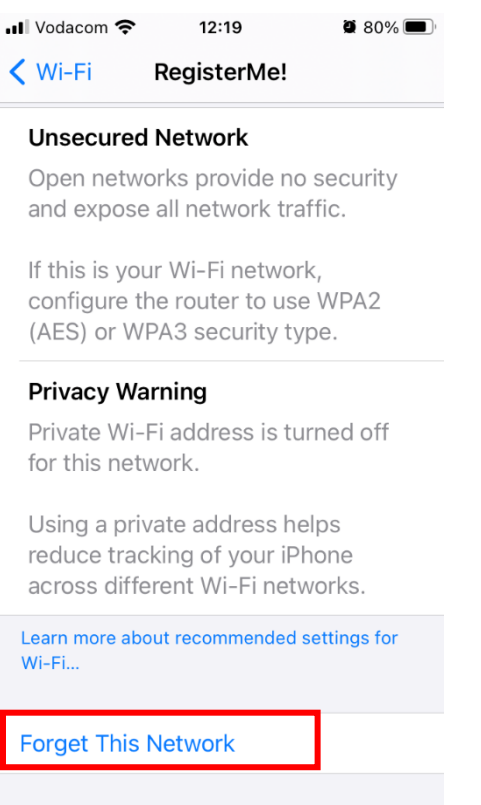

Step 17: Tap the information icon alongside eduroam  $\rightarrow$  Tap Private Addressing to turn it off  $\rightarrow$  Tap Rejoin.

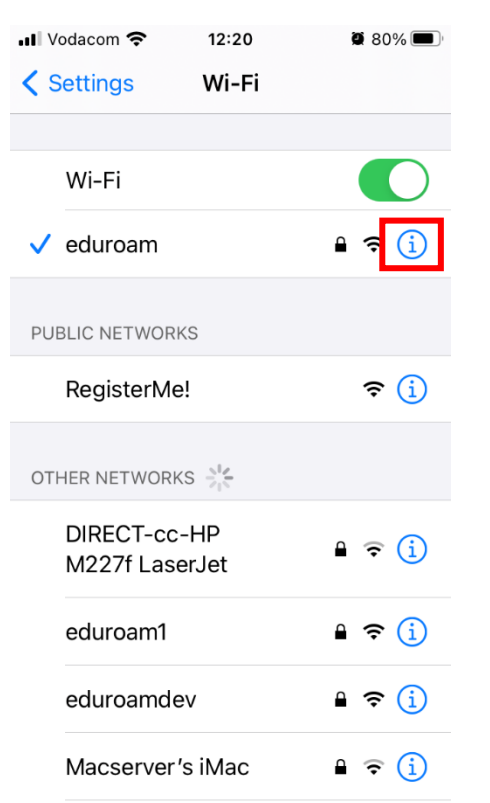

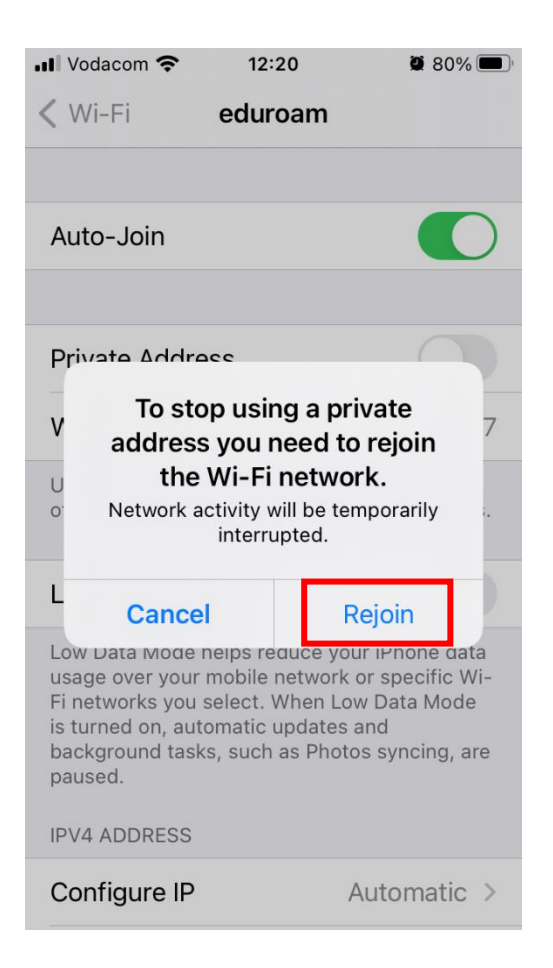

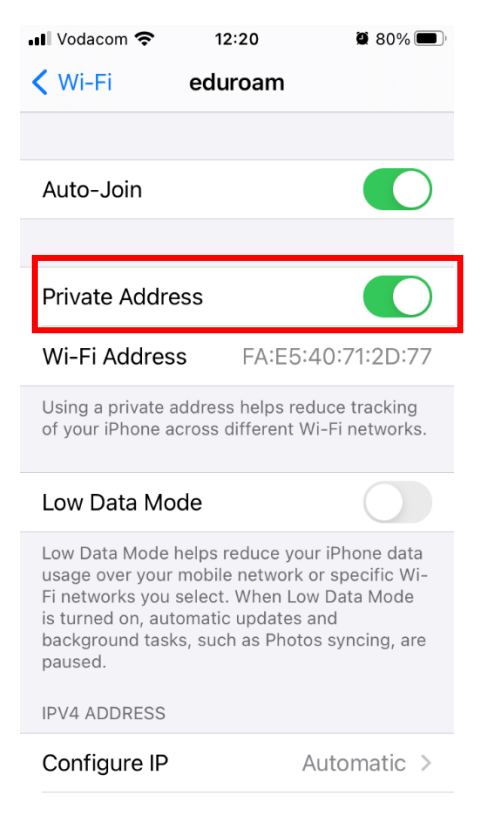

Step 18: You should see the below  $\rightarrow$  Tap the back arrow at the top left

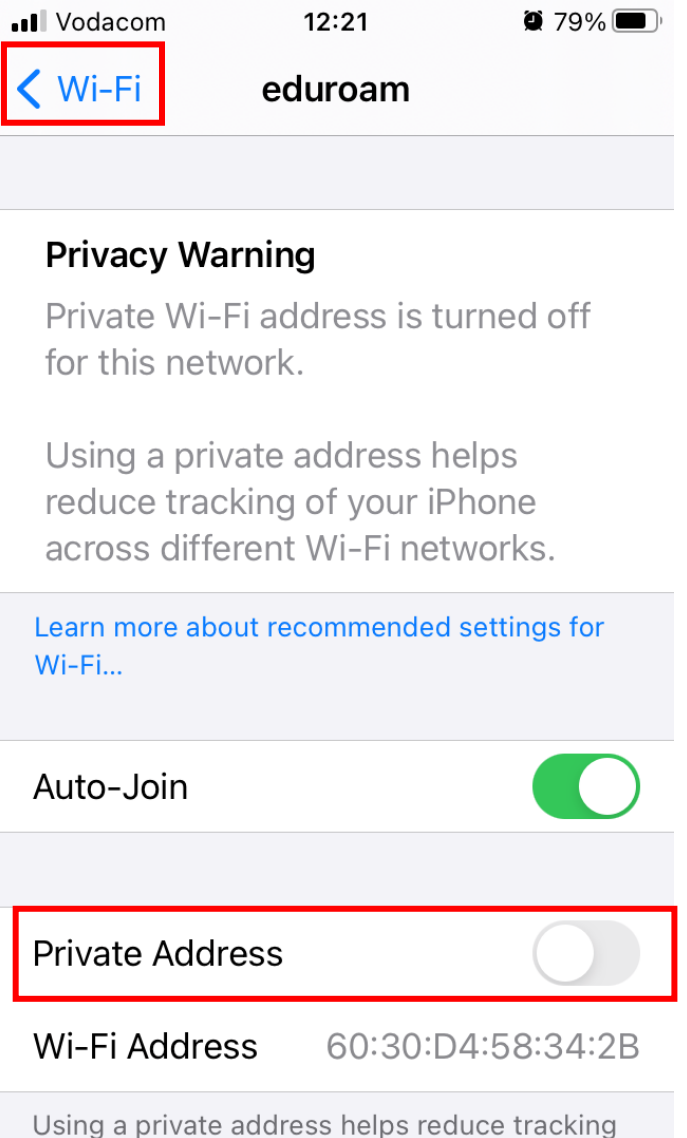

of your iPhone across different Wi-Fi networks.

Step 19: You should see the below which confirms you are now connected to Eduroam. The Privacy warning is normal.

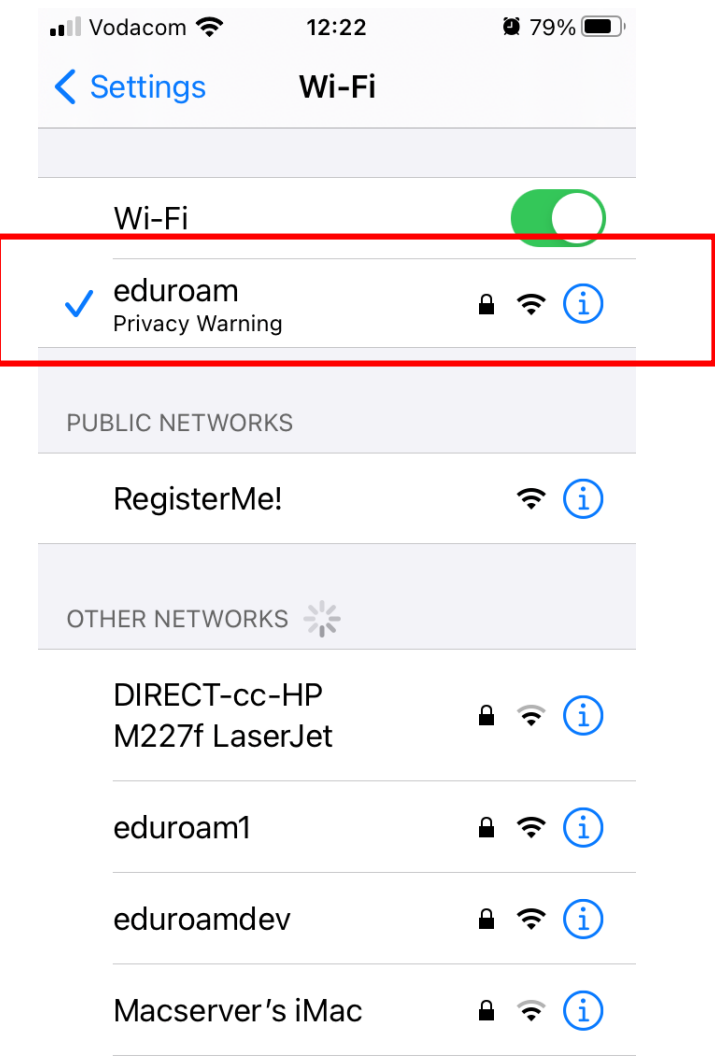